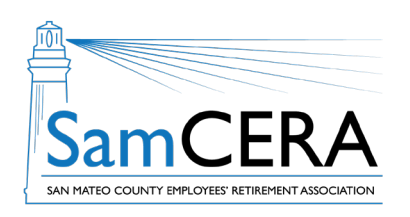

## **QUICK REFERENCE GUIDE MySamCERA Member Portal: View & Print a Member Statement**

You can view and print your member statement anytime on MySamCERA. Your member statement provides a snapshot of your account information, including the total amount of your SamCERA service credit and the amount of contributions and interest in your account. Follow the instructions below to get a member statement:

- 1. Log in to MySamCERA (www.mysamcera.org) on a computer or laptop
- 2. On the left navigation menu, click on Your Plan
- 3. Next, select Member Statements

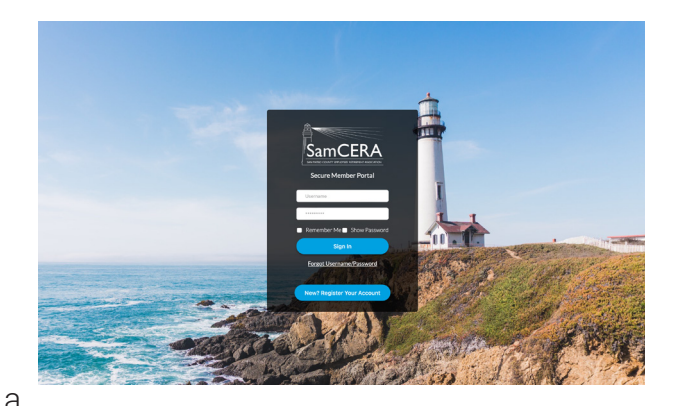

4. On the next screen, click on the Request Member Statement button, and your statement should open in a

new window. If it doesn't open or download, check to make sure you have pop-ups enabled on your browser.

The ten most recently generated statements will be listed and can be accessed on this screen.

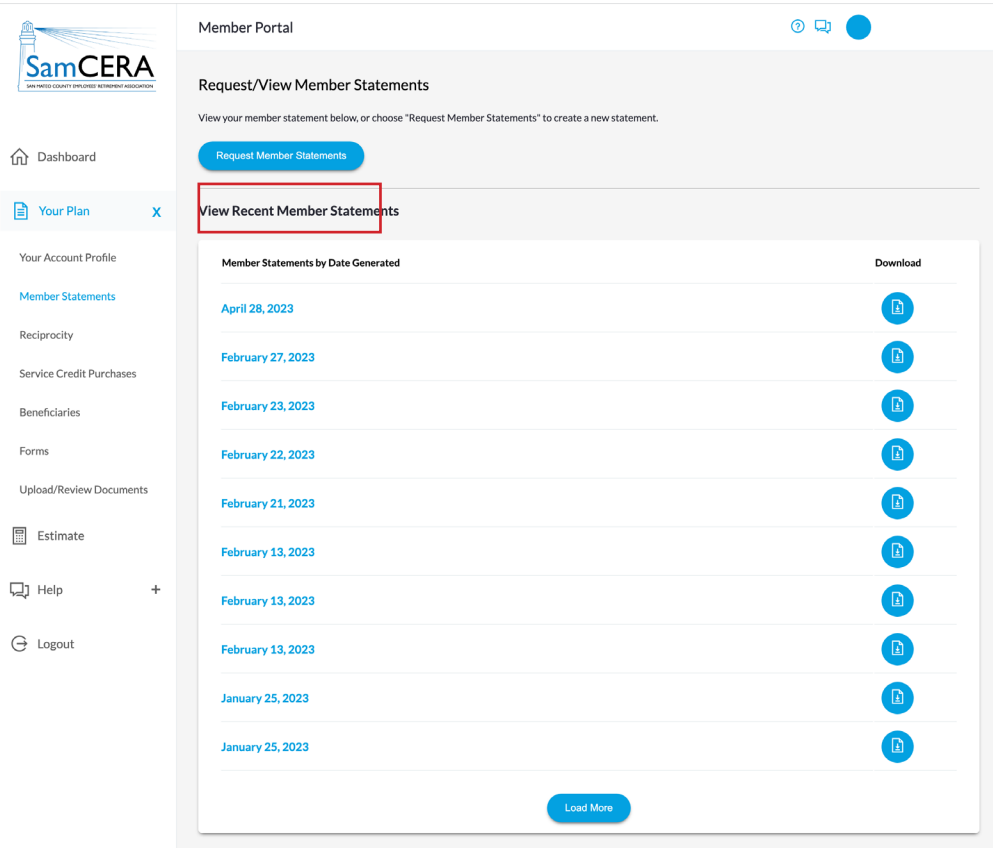

**Need help or have questions? Email samcera@samcera.org or call 800-339-0761 for assistance.**